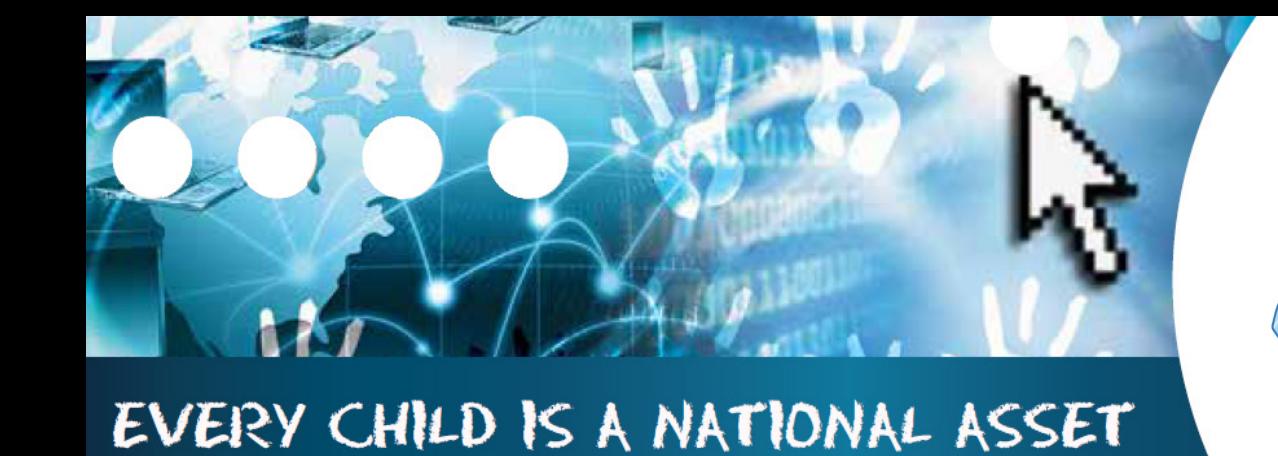

# **ABC OF ... GOVERNANCE INFORMATION**

SA

**South African School and** istration Management

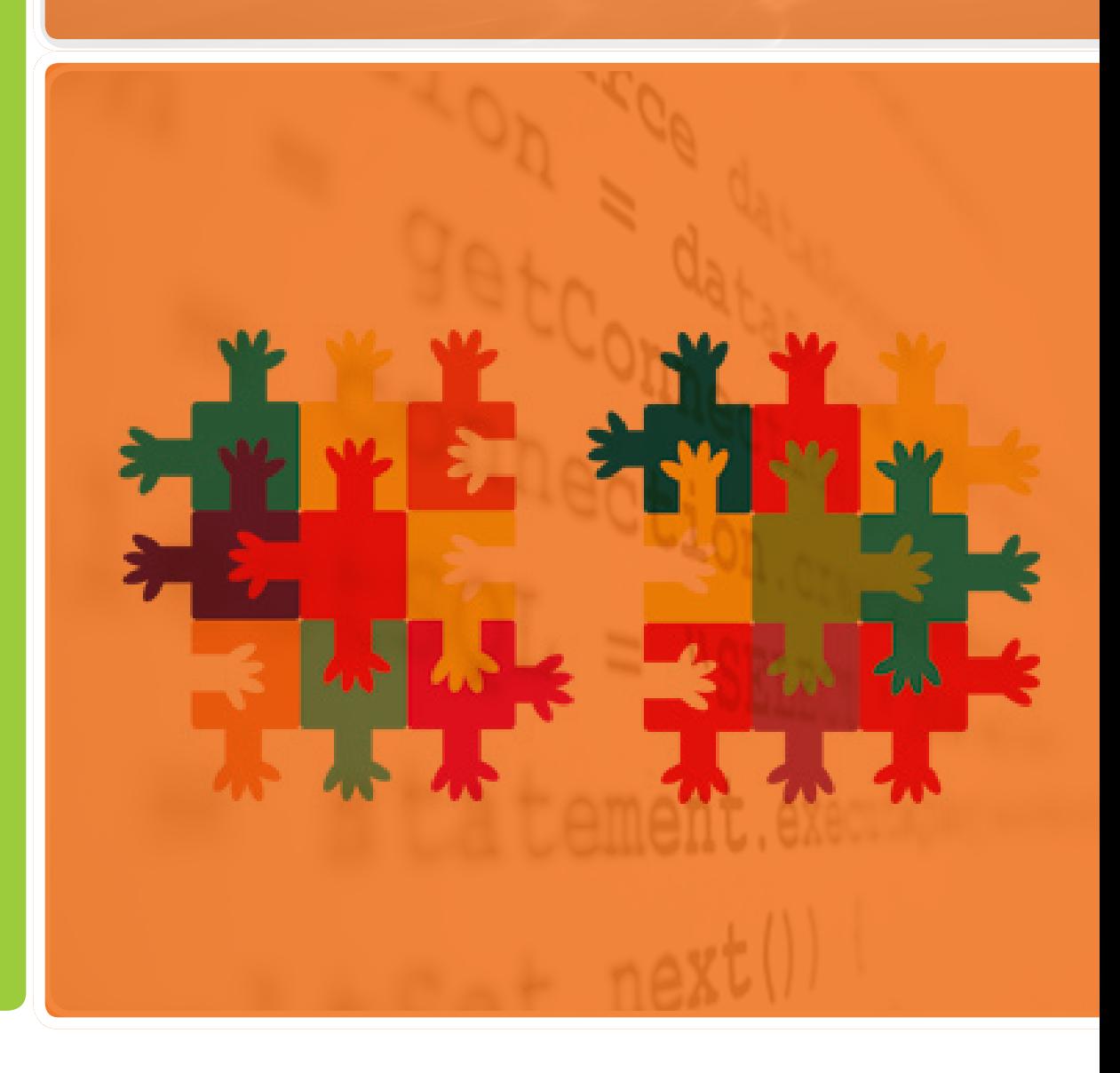

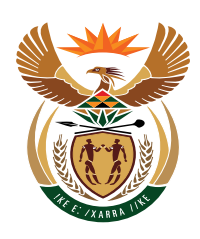

**M**

**O**

**D**

**U**

**L**

**E**

**5**

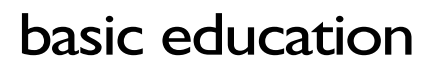

Department: **Basic Education REPUBLIC OF SOUTH AFRICA** 

Published by the Department of Basic Education 222 Struben Street Private Bag X 895, Pretoria, 0001 Website: www.education.gov.za or Thuthong

© Department of Basic Education - January 2013 (All rights reserved) For use in publication please obtain the written permission of the Department. ISBN:

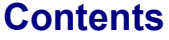

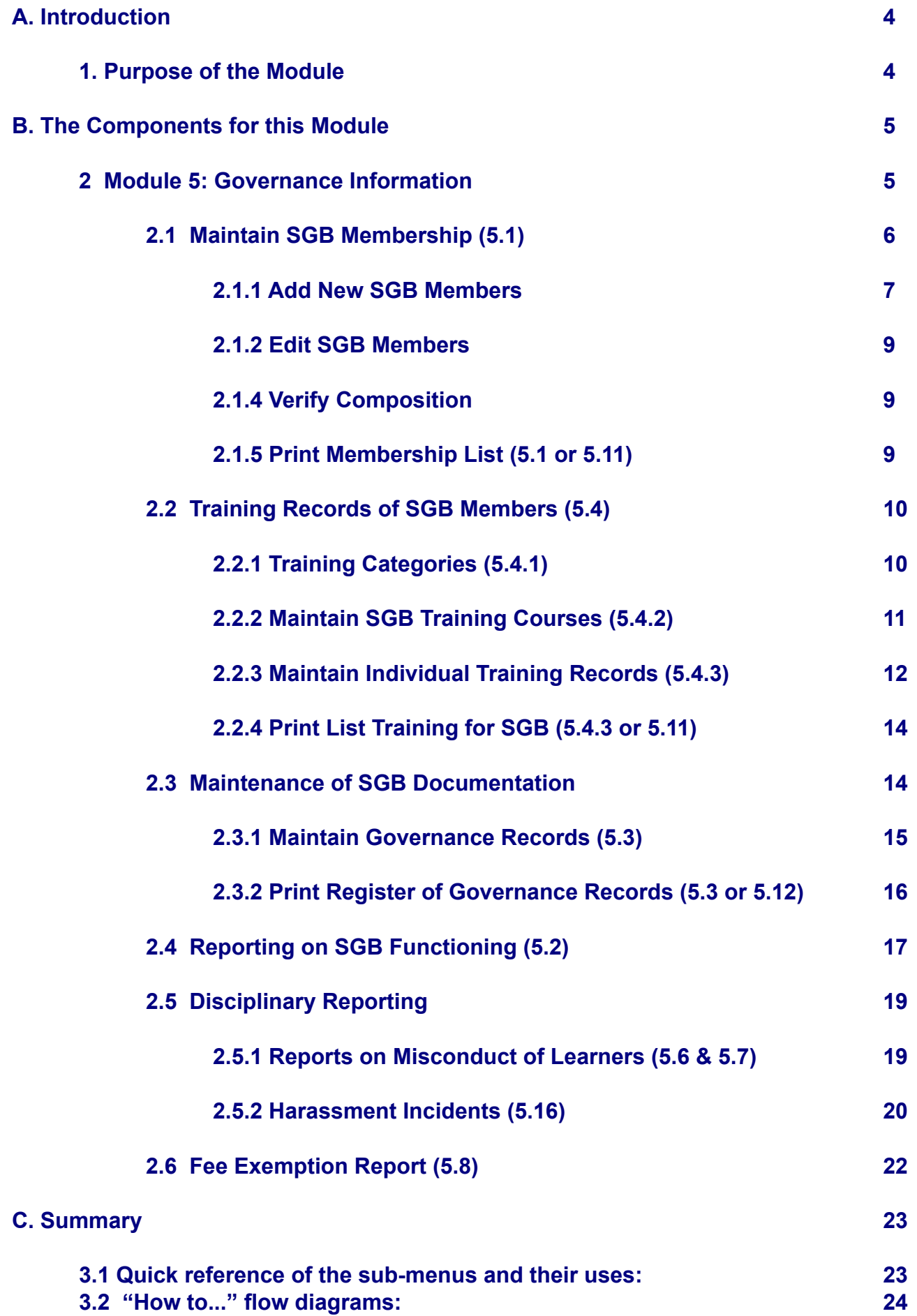

#### **General Instructions on using SA-SAMS Manual:**

- <span id="page-3-0"></span>**EXTE:** Click on the **menu option** to open the required screen.
- Click on **Save** to update all capturing and click on **Done** to exit the screen**.**

**The following symbols are used in the manual to indicate the required action with every screen:**

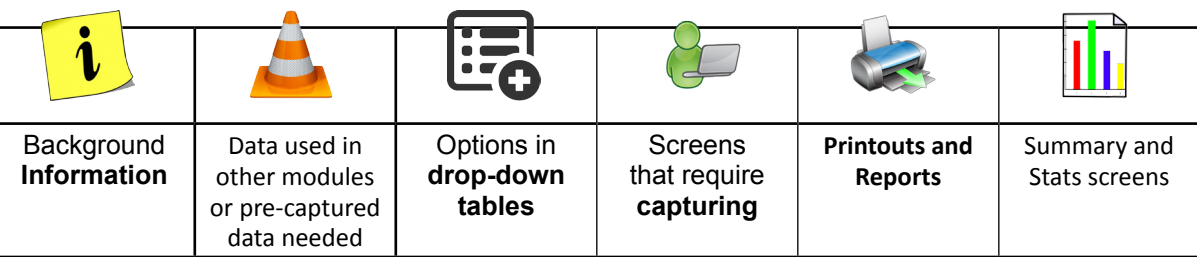

# A. **Introduction**

#### 1. **Purpose of the module**

The **Governance Information** module (Fig. 1) keeps records of all issues related to the School Governing Body (SGB) as specified by the South African Schools Act (No. 84 of 1996).

This module contains information on the membership, their training records, adopted policies and SGB functionalities such as the disciplinary and learner fee exemptions.

# **SA-SAMS: School Administration and Management System MAIN MENU**

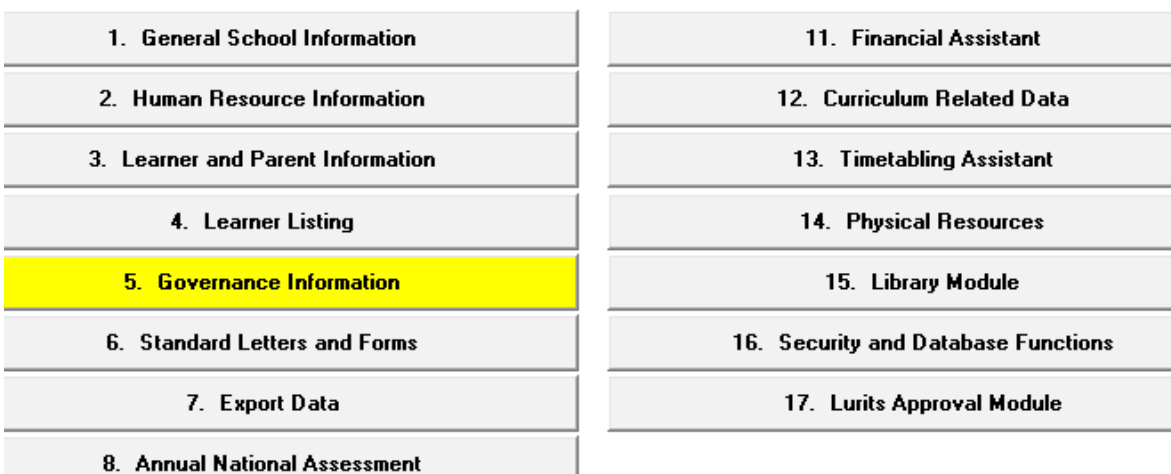

Figure 1: Main Menu

4

Usage of this Module is dependent on data already being captured in other modules e.g.

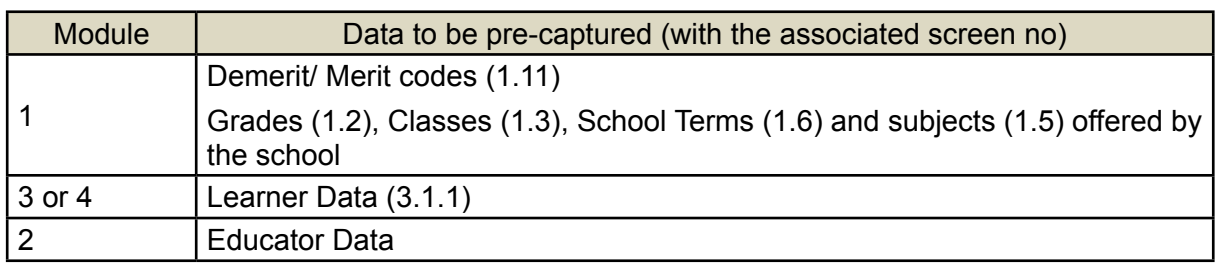

# <span id="page-4-0"></span>**B. The Components of the Module**

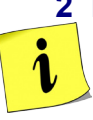

#### **2 Module 5: Governance Information**

Governance Information module is divided into 3 sections according to its allocated functions:

- o SGB composition, training and documentation records and its functions are captured in Screens 5.1 - 5.4. Screens 5.11- 5.14 are the related reports to be printed.
- o Disciplinary functions are captured in screens 5.6 5.4 and 5.16 5.17.
- o Learners with school fee exemptions are listed in screen 5.8.

These sections are tabled below with the allocated functions and associated functionalities and screens that are used in this manual:

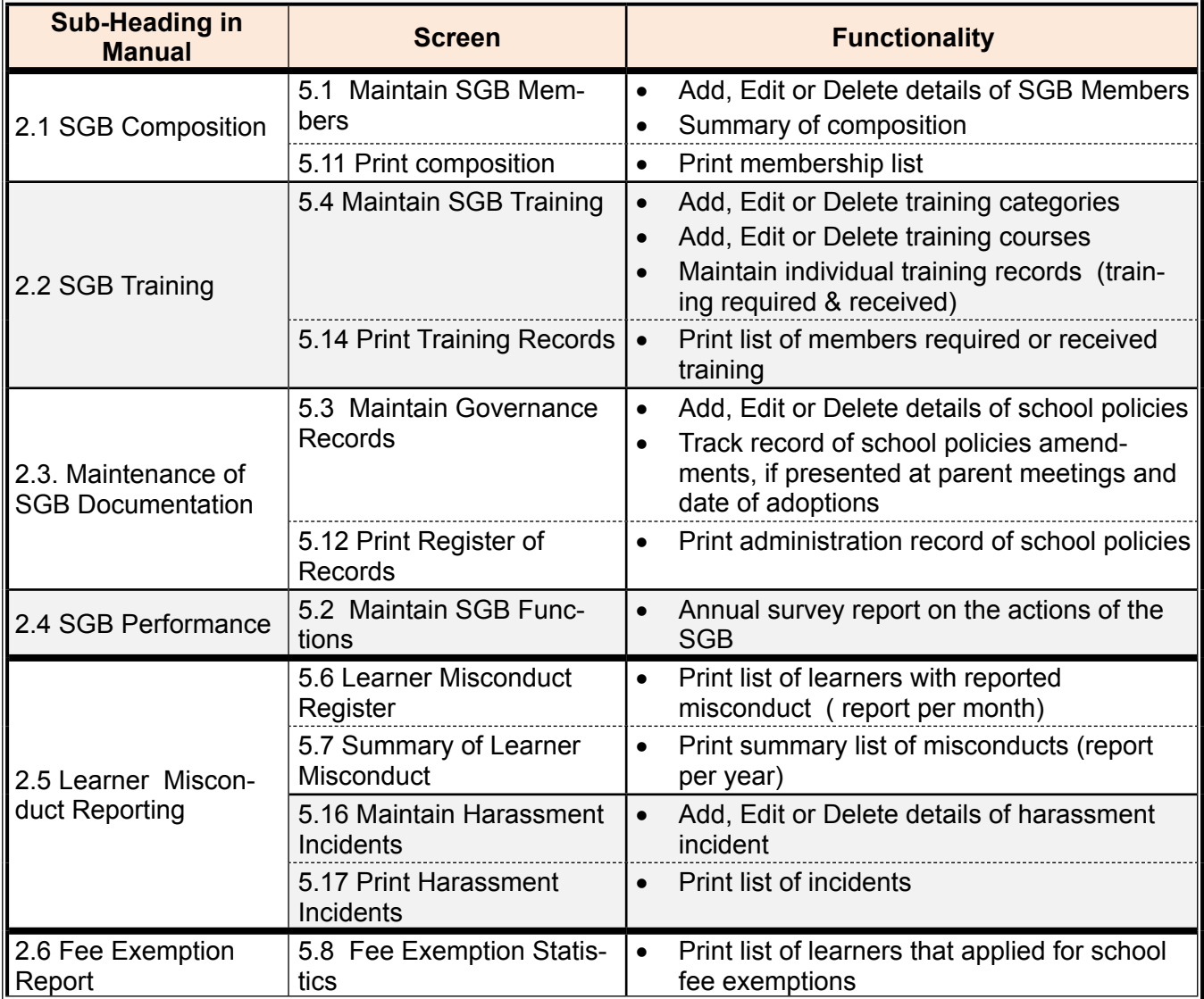

Figure 2 shows all the sub-menus for the governance module. The functionality and purpose of every component will be discussed separately.

# <span id="page-5-0"></span>**SA-SAMS: School Administration and Management System 5. GOVERNANCE INFORMATION MENU**

- 5.1. Maintain SGB Members
- 5.2. Maintain Current SGB Functions
- 5.3. Maintain Governance Records
- 5.4. Maintain SGB Training Records

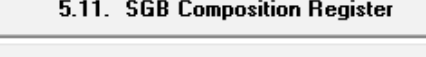

5.12. Register of Governance Records

5.13. Current SGB Functions

5.14. SGB Training Printouts

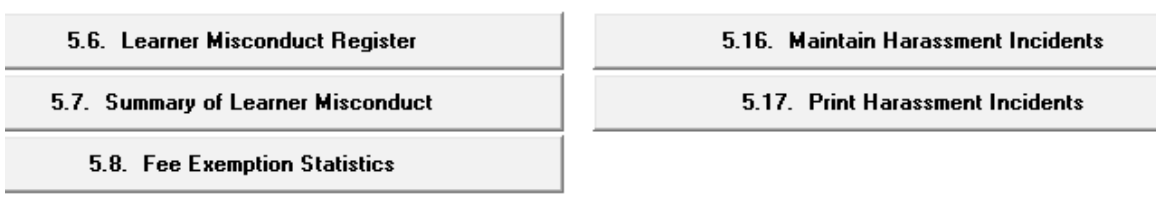

Figure 2: Governance Information Menu

# **2.1 Maintain SGB Membership (5.1)**

SGB members are captured and their data updated in this menu as fol**l**ows:

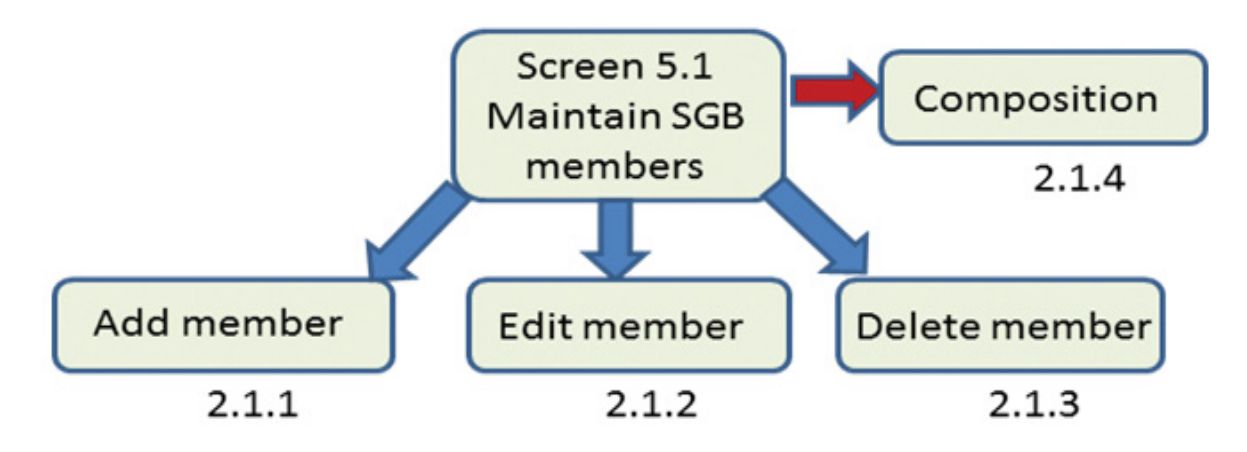

SGB members can be selected from captured staff and learners.

Resigned members are not deleted but the status is updated on Edit member.

 Click on **Maintain SGB Members** to open the SGB Members' current register (Fig. 3).

<span id="page-6-0"></span>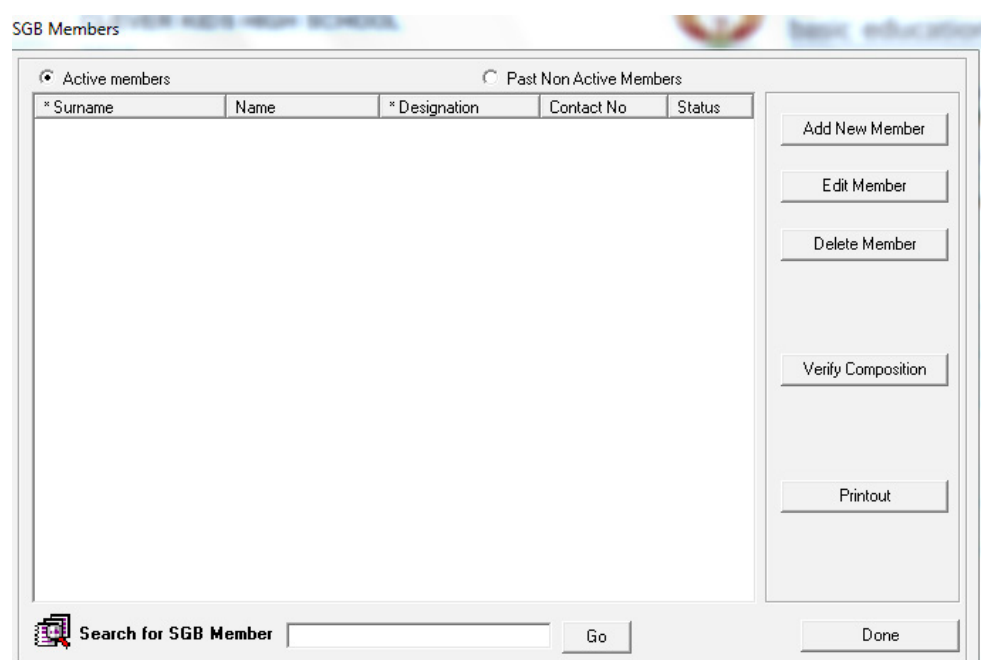

Figure 3: SGB Members Register

#### **2.1.1 Add New SGB Members**

Members can be individually captured or selected from the current educator list, staff list and learner list.

 Click on **Add New Member** (Fig. 3) to open the member type screen (Fig. 4).

Click on the arrow and select the **type of member** from the drop-down list. (see table)

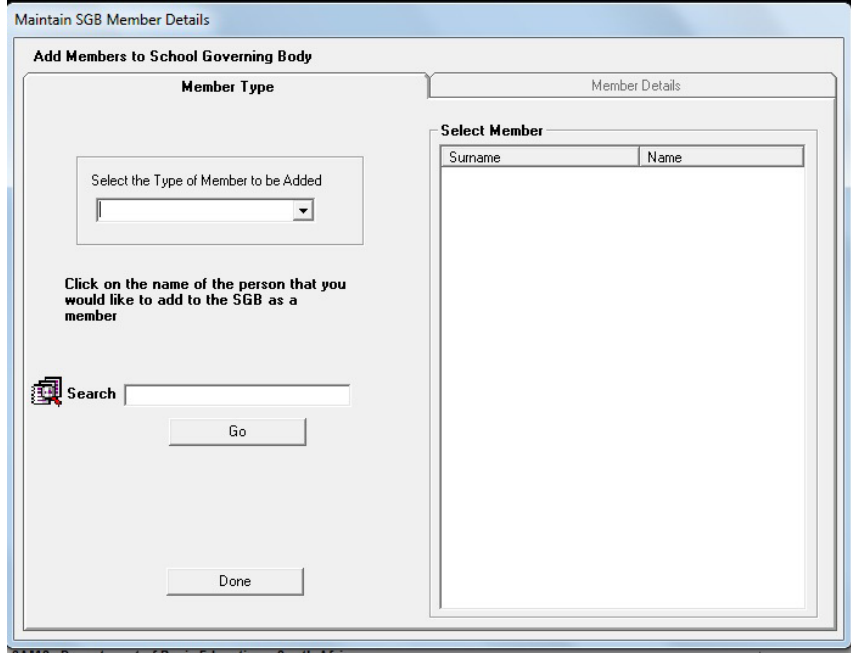

Figure 4: Add members to SGB: Select Member Type

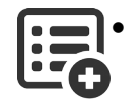

This will open a list of available candidates from the relevant category in the **Select Member** block.

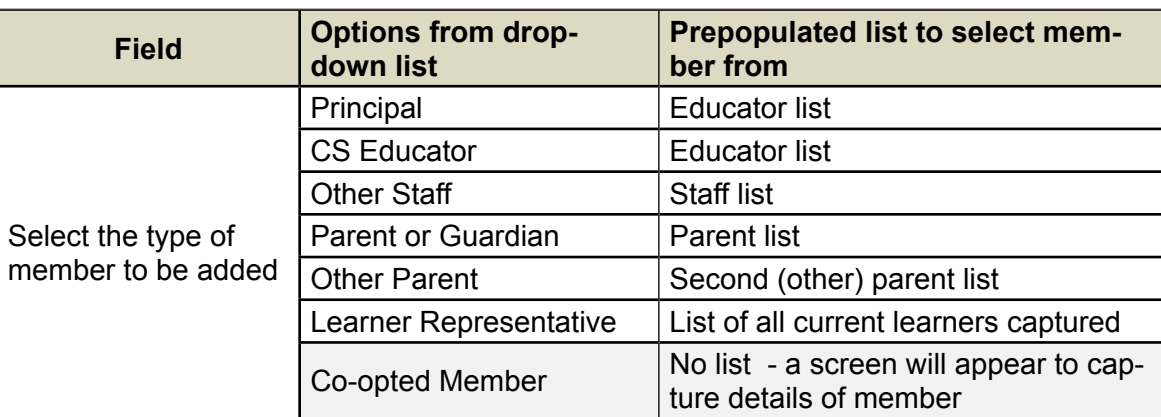

- • Click on a **selected member** from the list to open the **Member Details** screen. (Fig. 5)
- • Complete all the **contact details** of the member using the drop-down lists where available (see table for drop-down options).
- • Select the **date of election** from the calendar which will activate the active button.

Click on **Save to SGB** and then on **Done** to exit the screen.

 $\Im$  The new member will be listed on the SGB member opening screen. (Fig. 3)

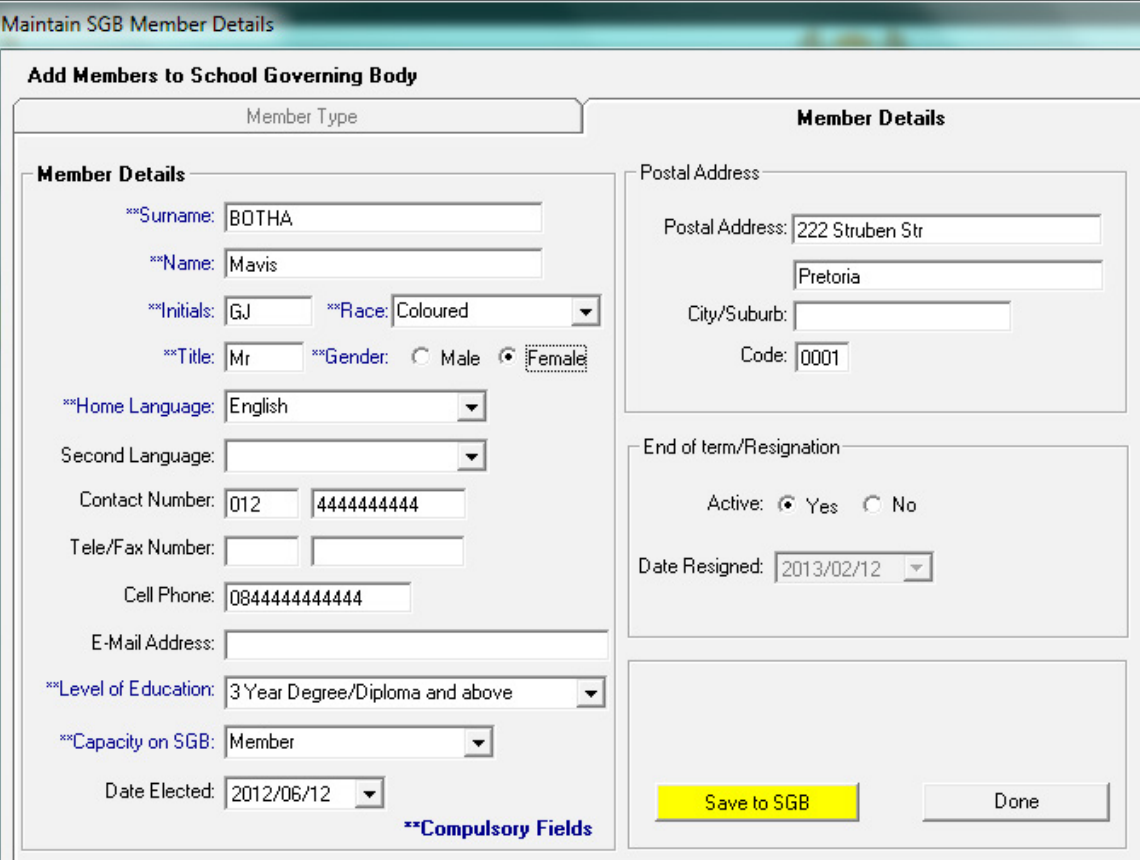

Figure 5: Add Members to SGB: Member Details

'

<span id="page-8-0"></span>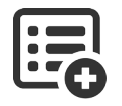

Select an option from each of the following drop-down lists to complete the screen.

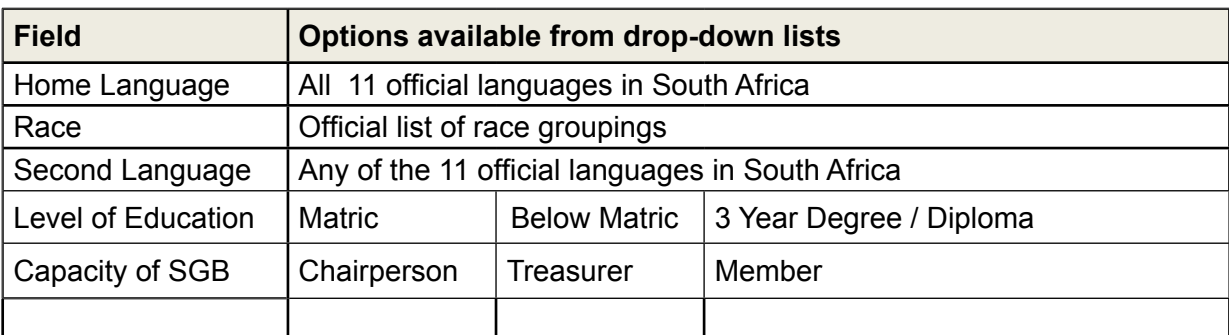

# **2.1.2 Edit SGB Members**

 Click on a selected member from the SGB Register (Fig. 3), then click on **Edit Member**.

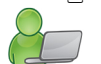

- Fig. 5 will open with the member's current details.
- **Update** any changes to the details.
	- o **Resignation** is updated by selecting **Active: No** The date of resignation will be automatically added or can be changed accordingly.

Save any new data or change made and click on Done to exit the screen.

# **2.1.3 Delete SGB Members**

 Click on a selected member from the SGB Register (Figure 3), then click on **Delete Member**.

You will view the removal on the SGB Membership Register (Fig. 3)

# **2.1.4 Verify Composition**

 Click on **Verify Composition** (Fig. 3).

A summary of the SGB membership per category is displayed as shown in Figure 6.

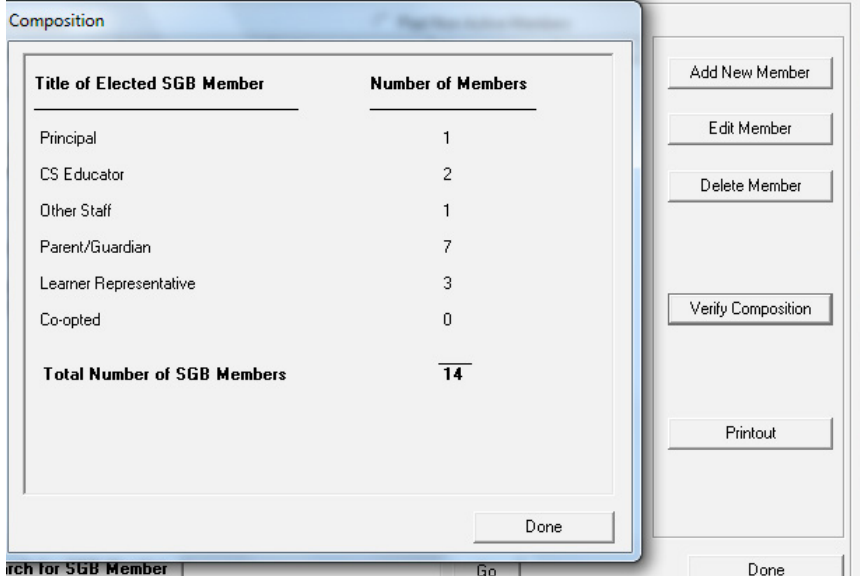

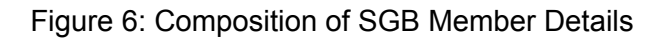

 $\overline{9}$ 

<span id="page-9-0"></span>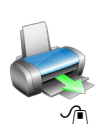

 **2.1.5 Print membership list (5.1 or 5.11)**

The membership list can be printed as follows:

 Click on **Printout** (Fig. 3) or click on **SGB Register (5.11)**.

- The **Print Setup** window will open and select options or click on Ok to continue the Print Preview window.
- The **Preview Window** gives an indication of what the printed report will look like.
- • Click on **printer image** to print a list of the SGB Members with their contact details.

When finished click on **Done** to exit the screen.

# **2.2 Training Records of SGB Members (5.4)**

Maintain SGB Training Record menu assists the school with the management and reporting of SGB members' training.

 Click on **Maintain SGB Records (5.4)** to open a screen with the following sub–menus:

- o Maintain SGB Training categories (5.4.1)
- o Training Courses (5.4.2)
- o Training Records (5.4.3)

# **2.2.1 Training Categories (5.4.1)**

This section sets up **Training Categories** in order to group training courses.

 Click on **Maintain SGB Training Categories** (5.4.1) to open a screen with listed categories (Fig. 7).

# **5.4. MAINTAIN SGB TRAINING RECORDS**

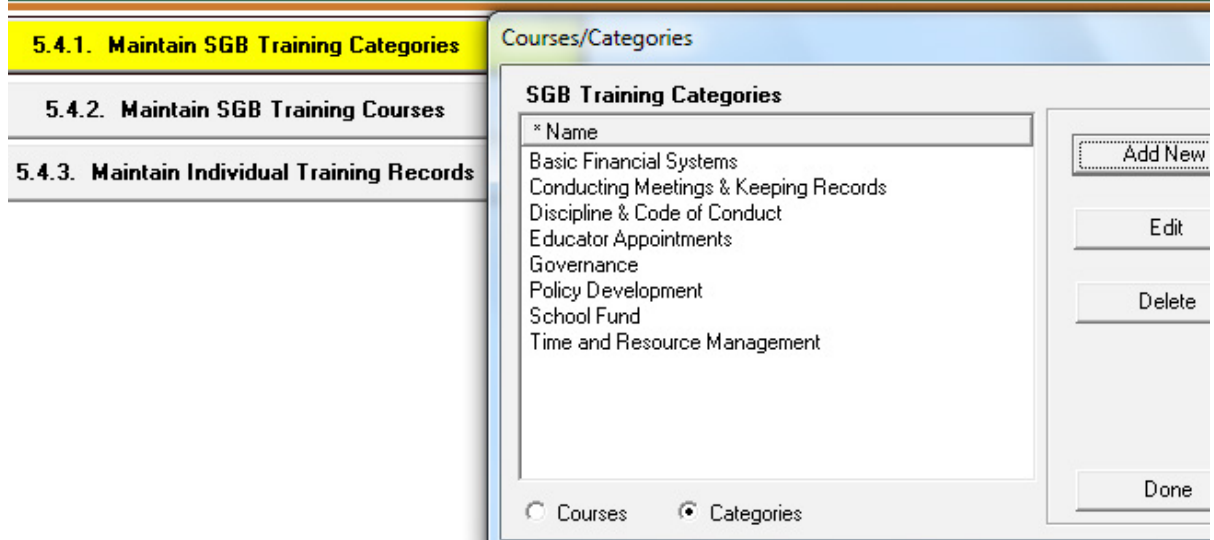

Figure 7: Maintain Training Categories

 **Add new categories** to the existing categories by clicking on **Add New** button.

• Enter a category in the field on the Insert screen.

Click on **Save** and **Done** to exit the screen.

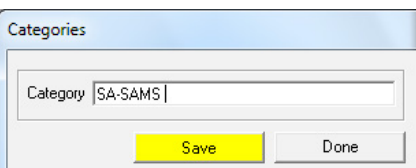

<span id="page-10-0"></span> **Edit an existing category** by clicking on the category and then clicking on **Edit**.

• Update the category on the Insert screen.

Click on **Save** and **Done** to exit the screen

- **Delete an existing category** by clicking on the category and then clicking on **Delete**.
	- • Click on **Yes** on the pop-up screen to confirm decision.

Click on **Done** to exit the screen

# **2.2.2 Maintain SGB Training courses (5.4.2)**

This section adds **Training Courses** to predefined **training categories.**

 Click on **Maintain SGB Training Courses** (5.4.2) to open a screen with listed courses (Fig. 8). Note the selection at the bottom.

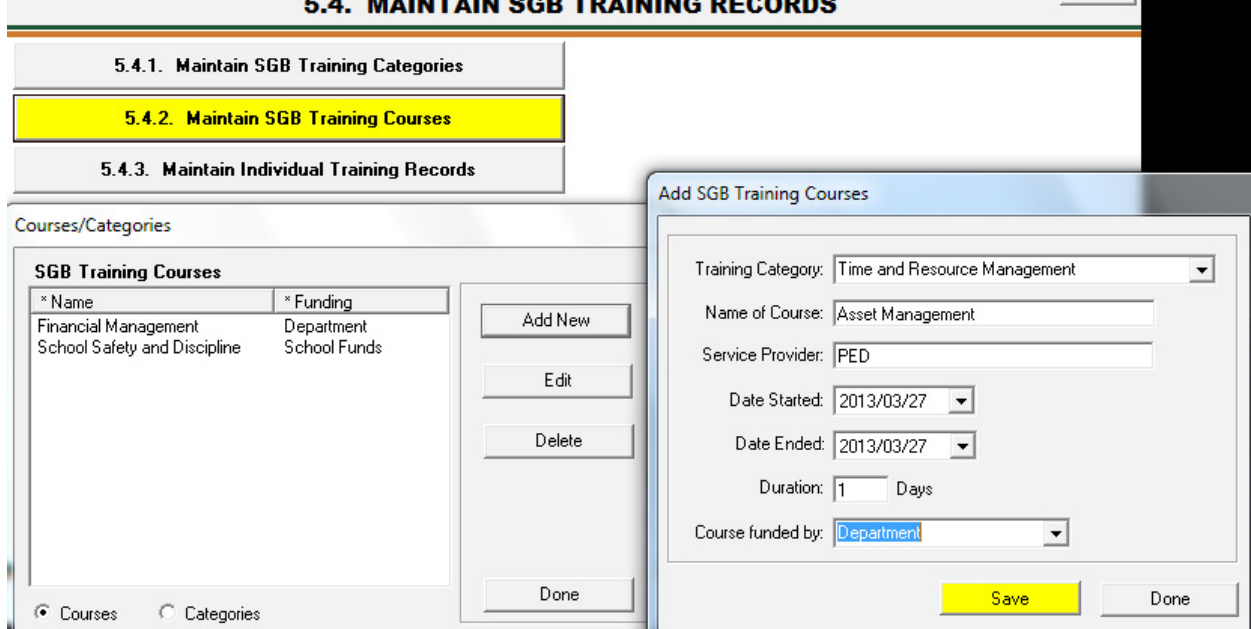

Figure 8: Maintain Training Courses

- **Add new courses** to the existing categories by clicking on the **Add New** button.
	- Select a training category from drop-down list.
	- Enter all the course details in the provided fields.

Click on **Save** and **Done** to exit the screen.

- <span id="page-11-0"></span> **Edit** the details of an existing course by clicking on the course, then click on **Edit**.
	- • Update the Course on the insert screen.

Click on **Save** and **Done** to exit the screen.

- **Delete an existing category** by clicking on the category and then clicking on **Delete**.
	- Click on Yes on the pop-up screen to confirm decision.

Click on **Done** to exit the screen.

#### **2.2.3 Maintain Individual Training Records (5.4.3)**

\ This section adds **training courses attended or required** to individual SGB Members**.**

 Click on **Maintain Individual Training Records** (5.4.3) to open a screen with listed SGB Members (Fig. 9).

- Filter for members that received or required a particular training as follows:
	- o Select the course/ category at the bottom to list the members that attended/ require training

| * Surname<br>JABE | Name<br>Sizwe | * Designation<br><b>CS Educator</b> | Contact No | Status<br>Active | <b>Training Required</b> |
|-------------------|---------------|-------------------------------------|------------|------------------|--------------------------|
|                   |               |                                     |            |                  |                          |
|                   |               |                                     |            |                  | Printouts                |

Figure 9: Maintain Training Received

#### OR

12

Click on a selected SGB member and then select Training Received or Training Required to update training as follows:

**<sup><sup>t</sup> Click on Training Recieved.**</sup>

Tick the **courses** attended. (Fig. 10)

Click on **Save** and **Done** to exit the screen

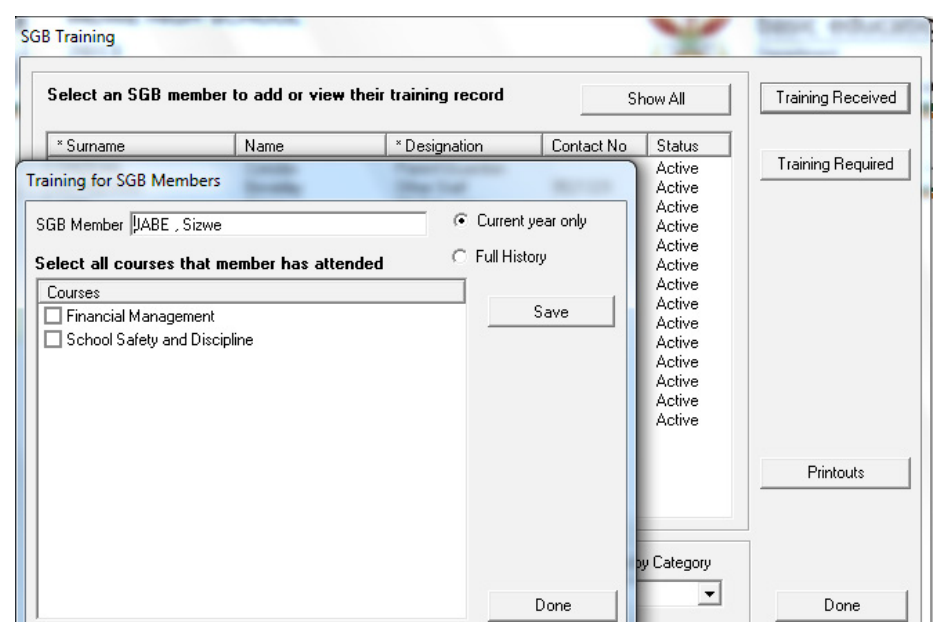

Figure 10: Maintain Training Received

- Click on **Training Required**.
	- • Tick the **categories** where training is required. (Fig. 11)

Click on **Save** and **Done** to exit the screen.

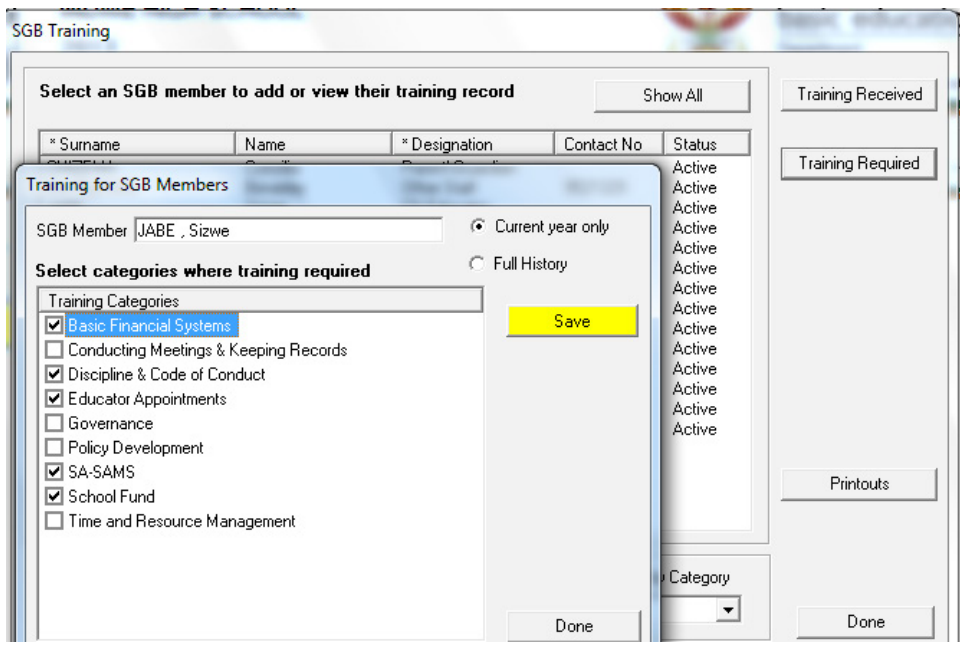

Figure 11: Maintain Training Required

<span id="page-13-0"></span>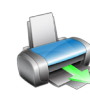

#### **2.2.4 Print List Training for SGB (5.4.3 or 5.11)**

A list of members requiring or receiving training can be printed as follows:

 Click on **Printouts** (Fig. 9) or click on **SGB Training Printouts (5.14)**.

Select a year and select the list required as shown below.

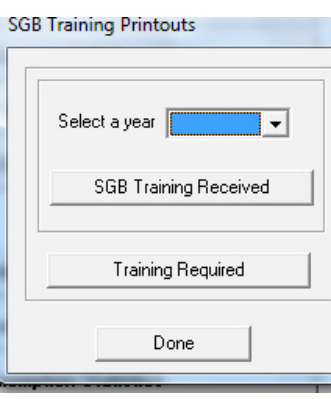

- The **Print Setup** window will open and select options or click on Ok to continue the Print Preview window.
- The **Preview Window** gives an indication of what the printed report will look like.
- Click on **printer image** to print a list of the SGB Members with their contact details.

When finished click on **Done** to exit the screen.

#### **2.3 Maintenance of SGB Documentation**

14

The SASA (84 of 1996) delegated the functions of compiling, adoption and maintenance of School Policies to the SGB. These documents also need to be signed off and transferred to the newly elected SGB after expiry of the SGB's.

- $\circ$  This sub-module assists with the administration and reporting of the required policy documents by adding dates to the various steps of adoption of every policy.
- o This list can be used as a report on one the SGB functions.

#### **2.3.1 Maintain Governance Records (5.3)**

This section lists all the dates relevant to the amendment, adoption and acceptance by the Department.

<span id="page-14-0"></span>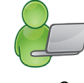

 Click on **Maintain Governance Records** to open a screen with captured administration trails of the policies (Fig. 12).

| Governance Records                                     |                   |                      |                 |         |                |  |  |  |  |  |
|--------------------------------------------------------|-------------------|----------------------|-----------------|---------|----------------|--|--|--|--|--|
| Progress of Governance Record Development and Adoption | Maintain Policies |                      |                 |         |                |  |  |  |  |  |
| Policy                                                 | Originated        | Presented To Parents | Approved Yes\No | Final A |                |  |  |  |  |  |
| Constitution of SGB                                    | 2012/05/14        | 2012/09/25           | Yes:            | 2012/   |                |  |  |  |  |  |
| Admissions Policy                                      | 2012/08/20        | 2012/10/23           | Yes             | 2012/   | Add New Record |  |  |  |  |  |
|                                                        |                   |                      |                 |         | Edit Record    |  |  |  |  |  |
|                                                        |                   |                      |                 |         | Delete Record  |  |  |  |  |  |
|                                                        |                   |                      |                 |         | Printout       |  |  |  |  |  |
| $\overline{ }$                                         | m.                |                      |                 |         | Done           |  |  |  |  |  |

Figure 12: Maintain Governance Records

- **Maintain Policies** sets up all the policies required by the school for school administration and management. (Fig. 13)
	- Policies prescribed by legislation are prepopulated.
	- School can enter new policies when required.
	- Policy descriptions can be edited or updated.

Click on **Save** and **Done** to exit the screen.

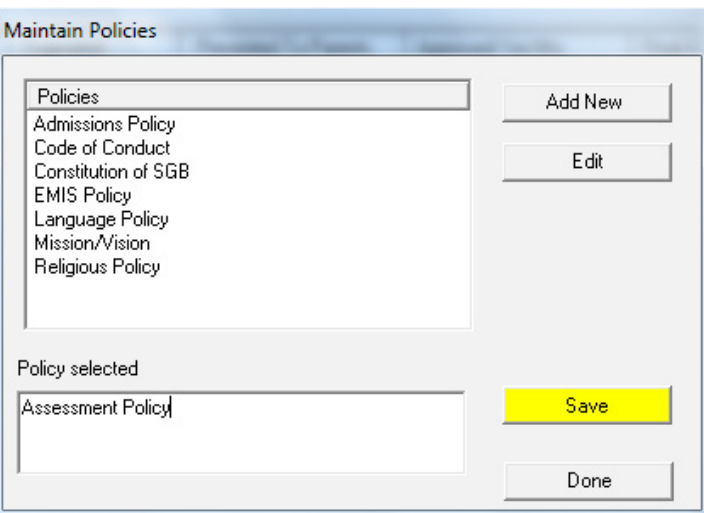

Figure 13: Maintain School Policies

- <span id="page-15-0"></span> Click on **Add New Records** to record dates in the process of policy administration (Fig. 14).
	- Enter the relevant dates on the insert screen. This will populate a date in the field on the right.
	- Leave date selection in case of no confirmed date. Space on the right will stay blank.
	- Select if the document was approved at the AGM by the parents.

Click on **Save** and **Done** to exit the screen.

- **Edit an existing change on the record** by clicking on the record and then clicking on **Edit**. (Fig. 14).
	- Update the Insert screen.

Click on **Save** and **Done** to exit the screen.

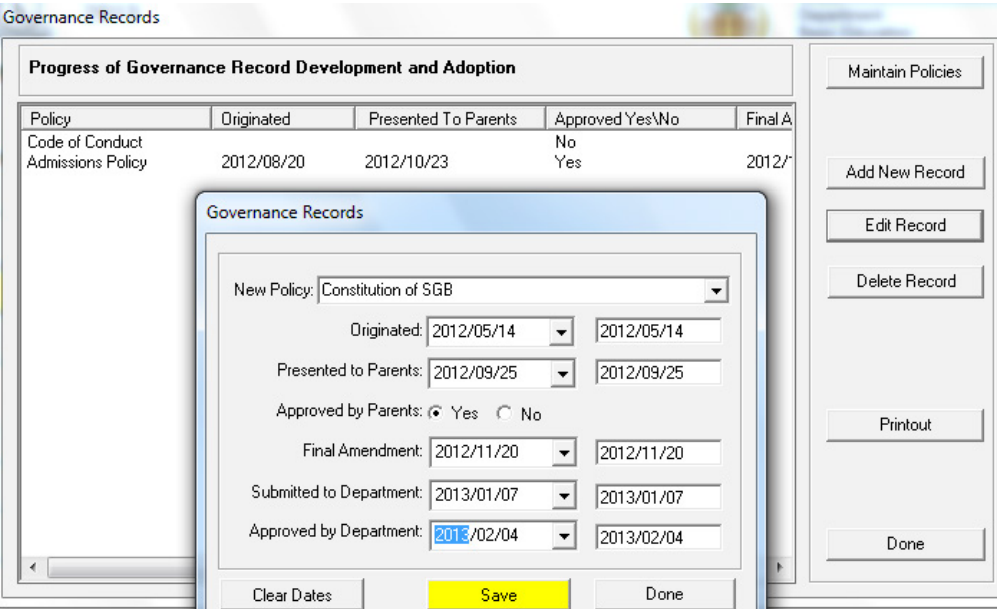

Figure14: Maintain Records of SGB Documentation

- **Delete an existing category** by clicking on the category and then clicking on **Delete**.
	- **Click on Yes on the popup screen to confirm decision.**

Click on **Done** to exit the screen.

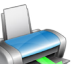

16

#### **2.3.2 Print Register of Governance Records (5.3 or 5.12)**

A list of all records regarding policy adoption and approval can be printed with the following headings:

- Policy Name, Date originated, Date presented to Parents, Approved at AMG, Date of final amendment, Date submitted to Department and Date approved by the Department.
- Click on **Printouts** (Fig. 12) or click on **Print Register of Governance Records (5.12)**.
	- The **Print Setup** window will open and select options or click on Ok to continue the Print Preview window.
	- The **Preview Window** gives an indication of what the printed report will look like.
	- • Click on **printer image** to print a list of the SGB Members with their contact details.

# <span id="page-16-0"></span>**2.4 Reporting on SGB Functioning (5.2)**

The degree of effective functioning of the SGB is reported in an annual survey, given in this section.

o This survey reports on the following:

Tab 1: If the SGB is duly elected, frequency of meetings, policy document management.

Tab 2: Asset management, Financial management, SMT.

- Tab 3: Frequency of SMT meetings, effectiveness of SMT, relationship between SGB and SMT, represnetation on SGB.
- *A* Click on **reporting on SGB Functions** on the 3 tabs (Fig. 15).
	- Click on F2 to clear the fields to enter the survey for the year.
	- Complete the survey by entering the correct number code in the relevant field.

 Click on **Print** to print a hard copy of the completed form**.** 

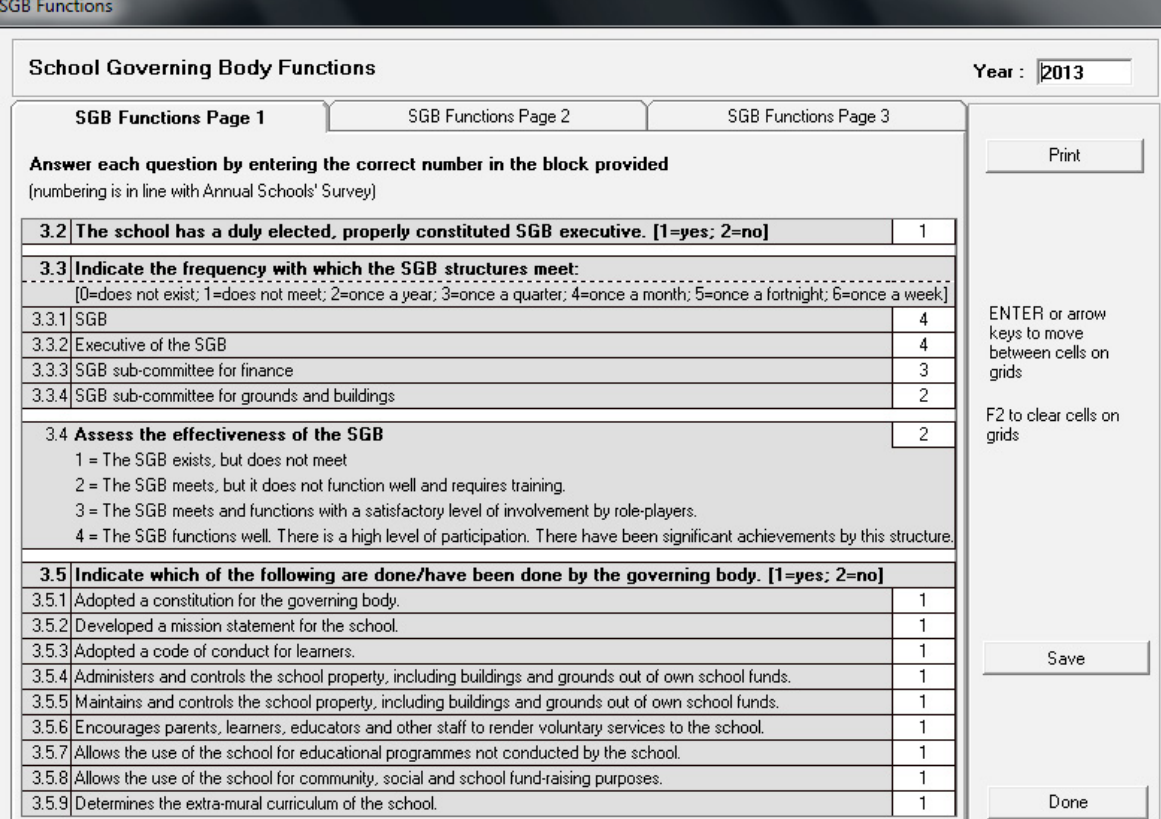

,

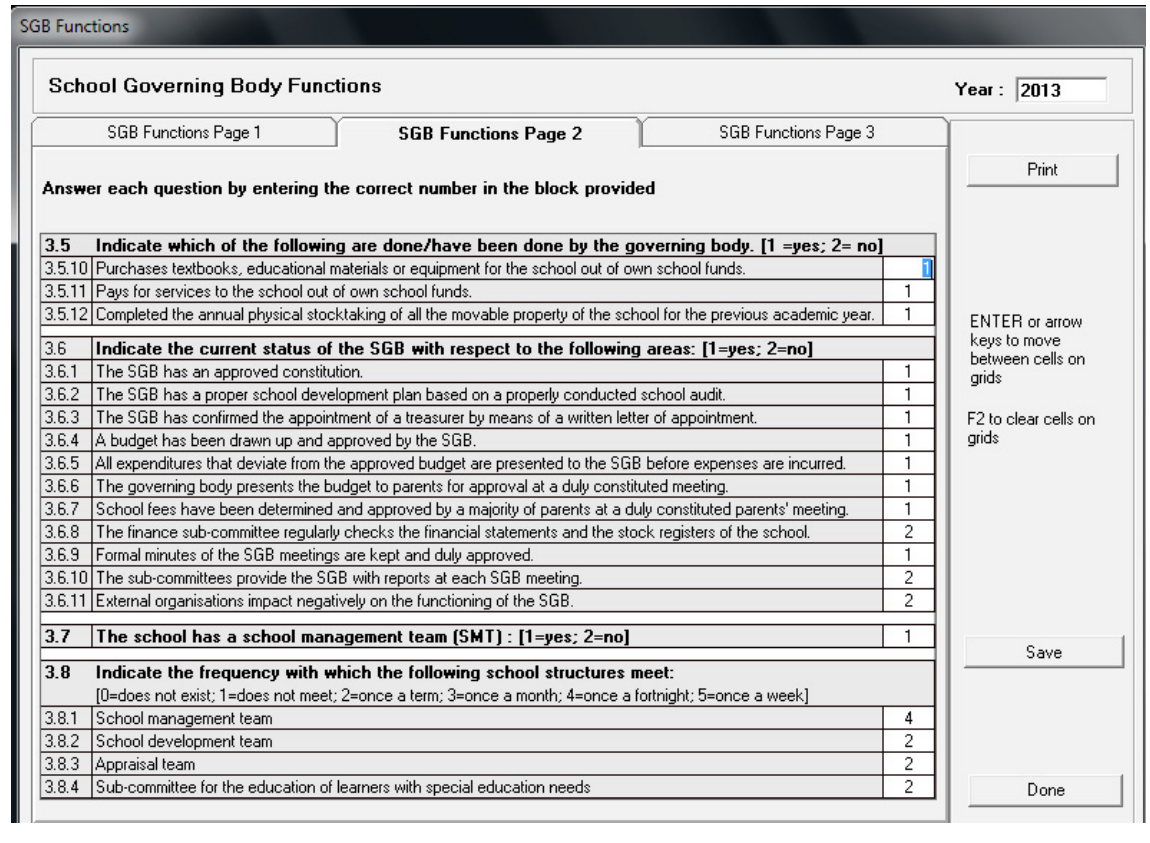

#### **SGB** Functions

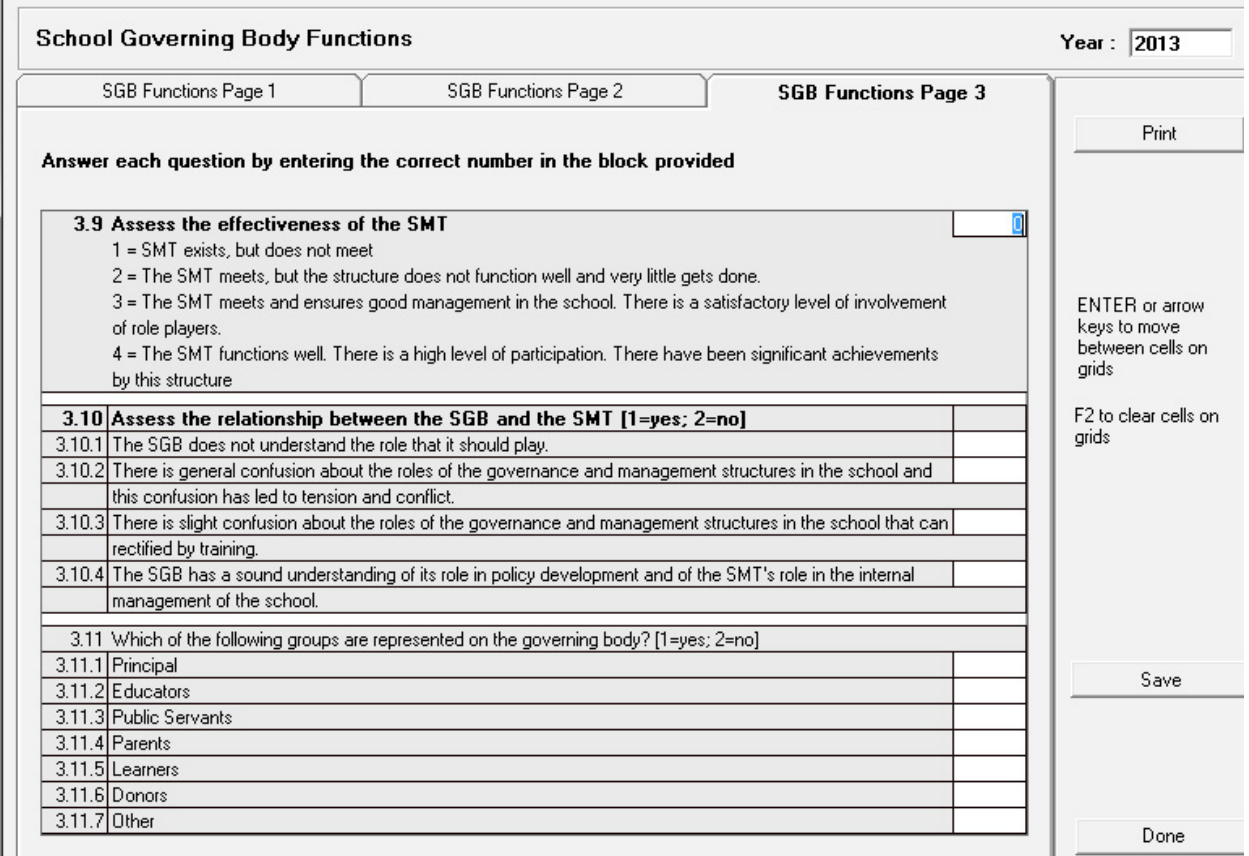

Figure 15: School Governing Body Functions Survey

<span id="page-18-0"></span>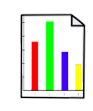

#### **2.5 Disciplinary Reporting**

Disciplinary Management is one of the functions delegated by SASA (84 of 1996) to the SGB.

- $\circ$  This section assists with the reporting of the disciplinary incidents on the different levels:
	- 2.5.1 Reports on the **misconduct of learners**
	- 2.5.2 Reporting of **sexual harassment cases**

# **2.5.1 Reports on Misconduct of Learners (5.6 & 5.7)**

These reports collate the misconducts that were captured per learner in 3.1.1 Learner Information.

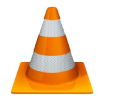

- Two report formats are available:
	- A list containing names of learners that transgressed in a particular month.
	- A summary list of transgressors.

 Click on **Learner Misconduct Register (5.6)** to print list (Fig. 16).

- Click on the **relevant month and year** from the drop-down options.
- The **Print Setup** window will open and select options or click on **Ok** to continue to the Print Preview window.
- The **Preview Window** gives an indication of what the printed report will look like.
- Click on **printer image** to print a list with the following:

#### o **Date, level of misconduct, learner names, gender, age group and actions**.

Click on **Done** to exit the screen.

2013/01/24

Level 1

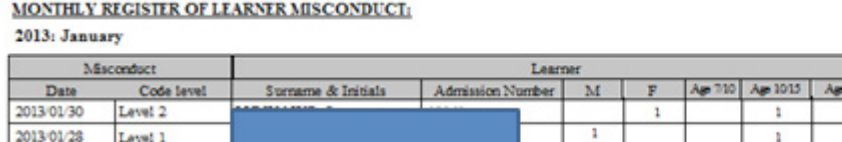

Figure 16: Monthly Register of Learner Misconduct

142

101

 Click on **Summary of Learner Misconduct (5.7)** to print list (Fig. 17).

- Click on the **relevant year** from the drop-down list.
- The **Print Setup** window will open and select options or click on **Ok** to continue the Print Preview window.
- The **Preview Window** gives an indication of what the printed report will look like.

164

- Click on the **printer image** to print a summary list with the following :
	- level of misconduct, gender, age group and actions.

Click on **Done** to exit the screen

Date Expedia

2013-02-07

Date Recommended to<br>HOD for Expulsion

#### <span id="page-19-0"></span>**CLEVERKIDS TECHNICAL HIGH**

**EMIS NO: 300011501** 

14/05/2013

SUMMARY RECORD OF LEARNER MISCONDUCT: 2012

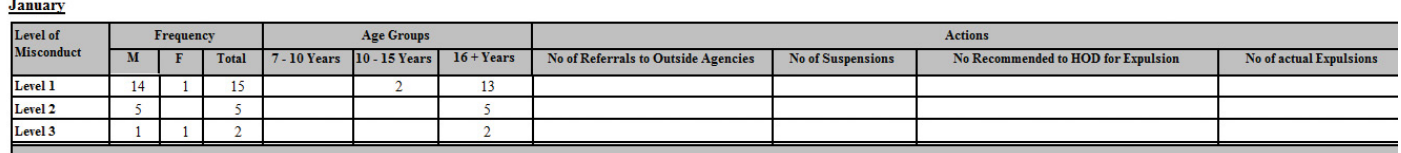

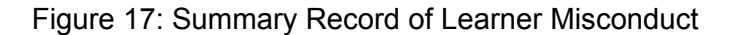

#### **2.5.2 Harassment Incidents (5.16)**

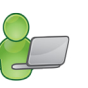

 Harassment is a serious offence and compulsory to report. The misconduct was captured per learner in 3.1.1 Learner Information. This section captures the person who was assaulted and the actions taken to the misconduct.

 Click on **Maintain Harassment Incidents (5.16)** to open a screen with Harassment Incidents (Fig. 18).

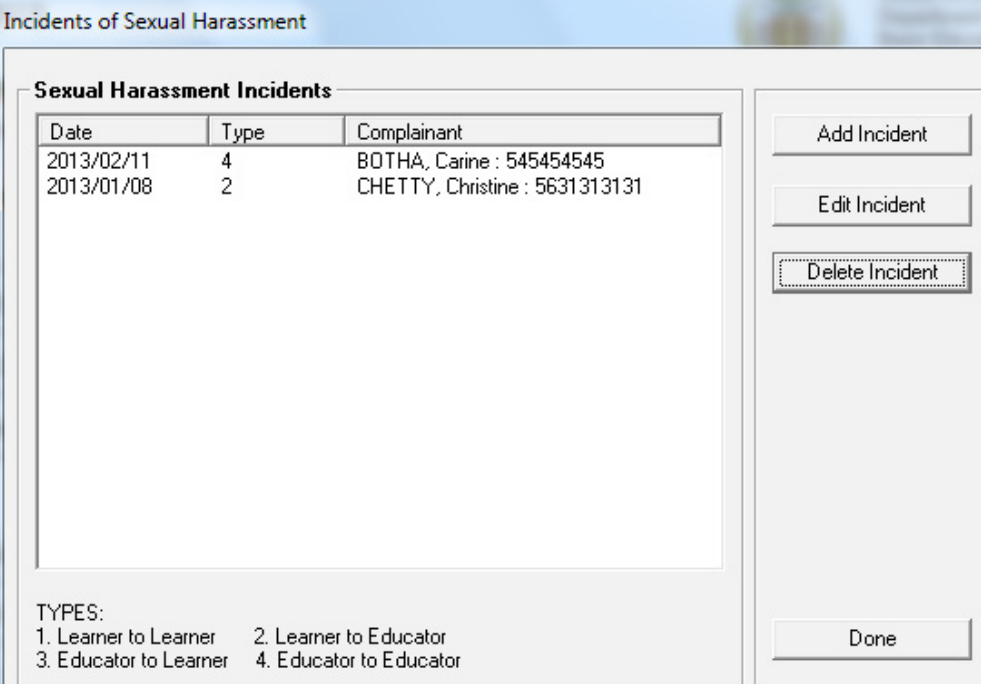

Figure 18: Sexual Harassment Incidents

- **Add new incidents** to the existing list by clicking **Add Incident**. (Fig. 18)
	- Complete the fields using drop-down fields where applicable. (Fig. 19)
	- Select the persons concerned with this harassment from the drop-down options.

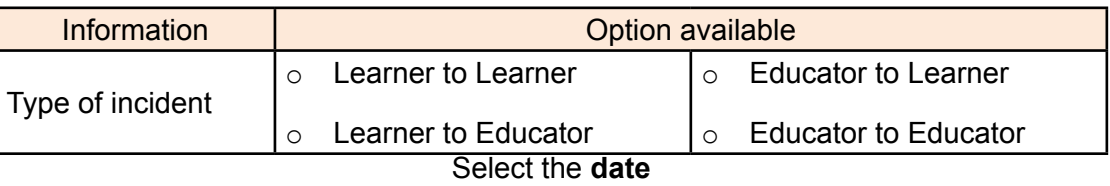

- Select the Grade of the complianant that will prepopulate a list of learners in grade.
- Select the Grade of the perpetrator that will prepopulate a list of learners in grade.

- • Add **comments** that will be printed on the printout.
- Select if **actions** were taken.

Click on **Save** and then click on **Done** to exit screen.

- **Edit** the details of an existing incident by clicking on the incident, then click on **Edit Incident**. (Fig. 18)
	- Update the course of action taken on the insert screen. (Fig. 19)

Click on **Save** and **Done** to exit the screen.

- **Delete an existing category** by clicking on the category and then clicking on **Delete**. (Fig. 18)
	- • Click on **Yes** on the popup screen to confirm decision.

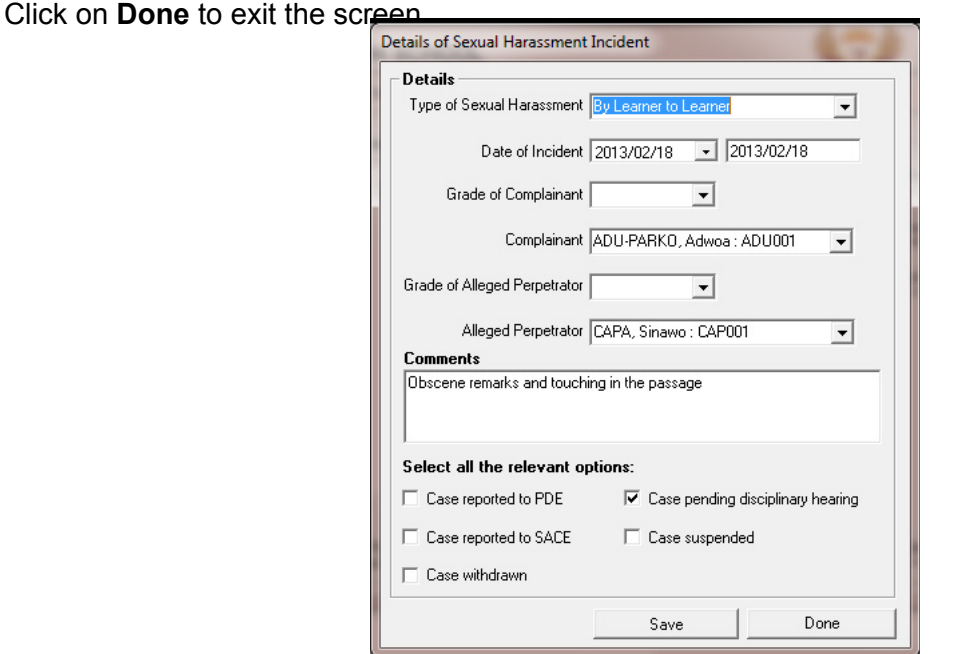

Figure 19: Maintain Sexual Harassment Incidents

Click on **Print Harassment incidents (5.17)** (Fig. 20)

- The Print Setup window will open and select options or click on Ok to continue to the Print Preview window.
- The **Preview Window** gives an indication of what the printed report will look like.
- Click on the **printer image** to print a list with the following:

#### o **Name of compliant, Name of perpetrator, Date, Actions and Comments**.

Click on **Done** to exit the screen.

**HARASSMENTINCIDENTS** 

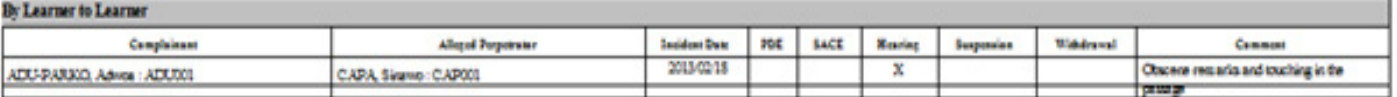

Figure 20: Print Sexual Harassment Incidents

#### <span id="page-21-0"></span> **2.6 Fee Exemption Statistics (5.8)**

Financial Management is another function delegated to the SGB by SASA (84 of 1996).

- o This section assists with the reporting of learners that are exempted from school fees.
- o This section is not applicable to no-fee schools.

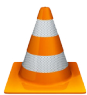

These reports collate the fee exemption that was captured per learner in 11.5.4 School Fee Exemptions.

o The total amount of fees exempted is printed at the bottom of the list.

#### Click on **Fee Exemption Statistics (5.8)** to print list (Fig. 21).

- • Click on the **year** available from the drop-down options.
- • The **Print Setup** window will open and select options or click on **Ok** to continue to the Print Preview window.
- The **Preview Window** gives an indication of what the printed report will look like.
- Click on the **printer image** to print a list with the following:
	- o **Learner names, Class, Application received, Successful application, Exemption amount, Application denied.**

#### Click on **Done** to exit the screen.

FEE EXEMPTIONS REGISTER:

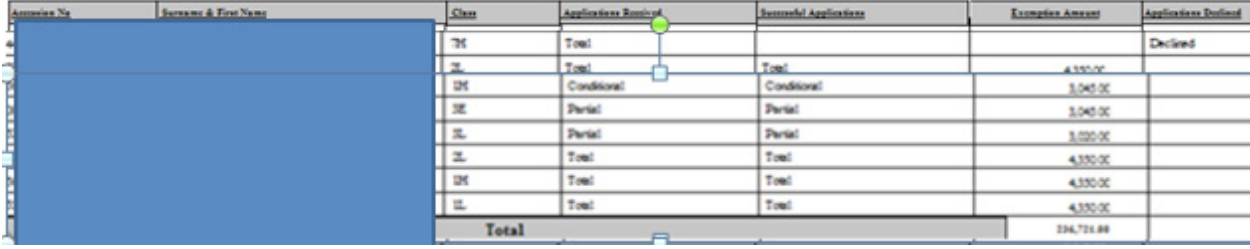

Figure 21: Fee Exemption Report

<span id="page-22-0"></span>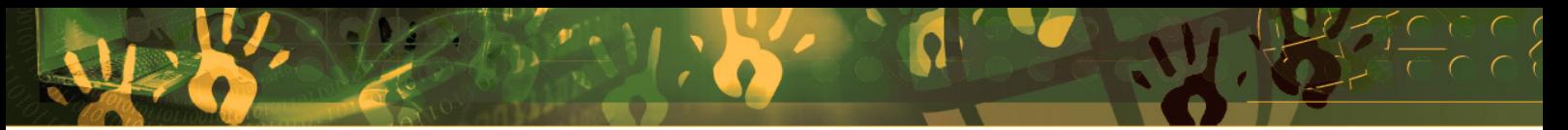

# **C. Summary**

The **Governance Information** module keeps records of all issues related to the School Governing Body (SGB) as specified by the South African Schools Act (No. 84 of 1996).

This module contains mainly reports that could assist the SGB and SMT on reporting. See the summary table below.

This module is divided into 3 sections according to the SGB's allocated functions:

- o SGB composition, training and documentation records and its functions are captured in Screens 5.1 - 5.4. Screens 5.11- 5.14 are the related reports to be printed.
- o Disciplinary functions are captured in screens 5.6 5.4 and 5.16 5.17.
- o Learners with school fee exemptions are listed in screen 5.8.

#### **3.1 Quick reference of the sub-menus and their uses:**

These allocated functions and associated functionalities and screens are summarised below:

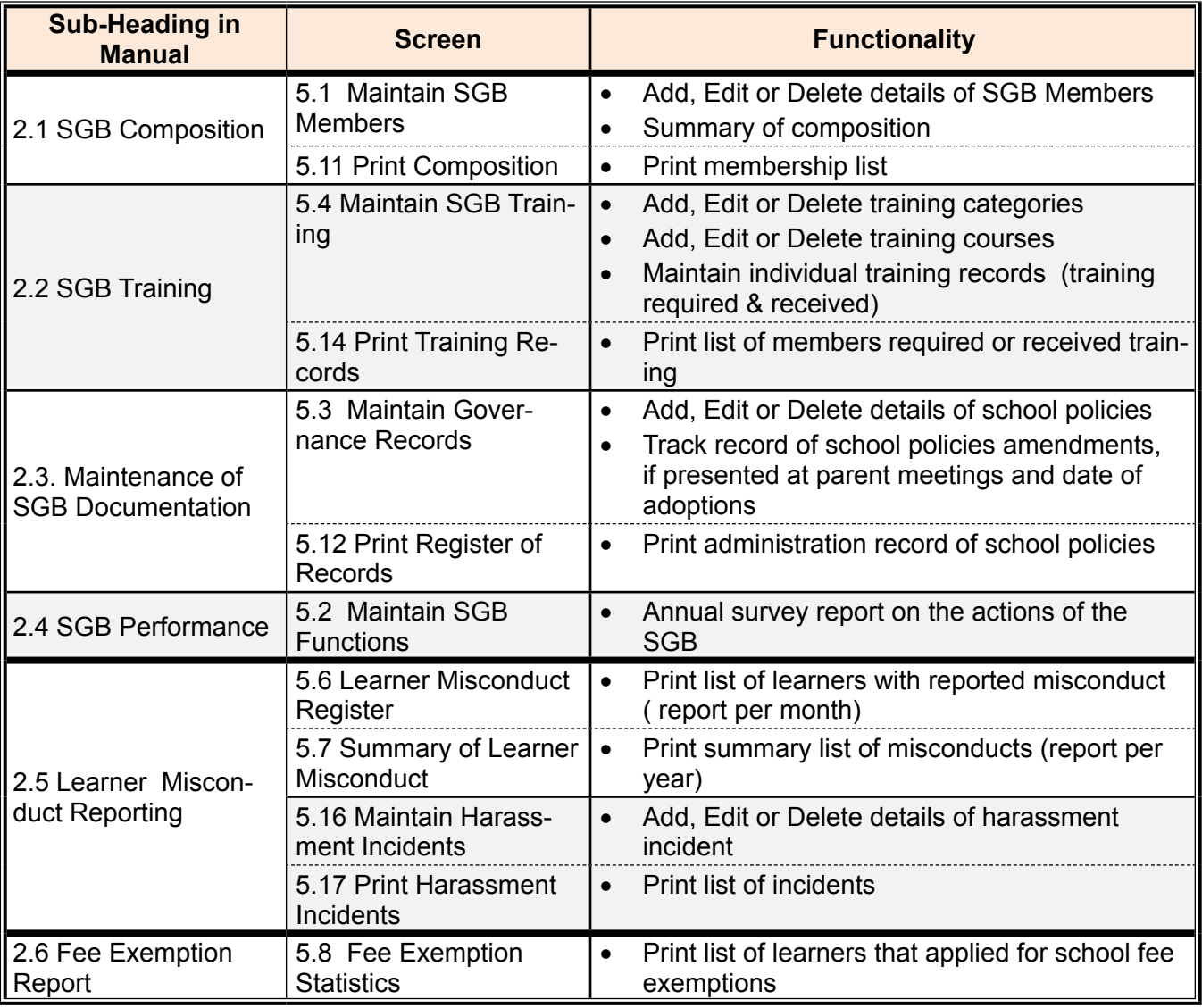

#### <span id="page-23-0"></span>**3.2 "How to..." flow diagrams:**

**Capture SGB Members:** 

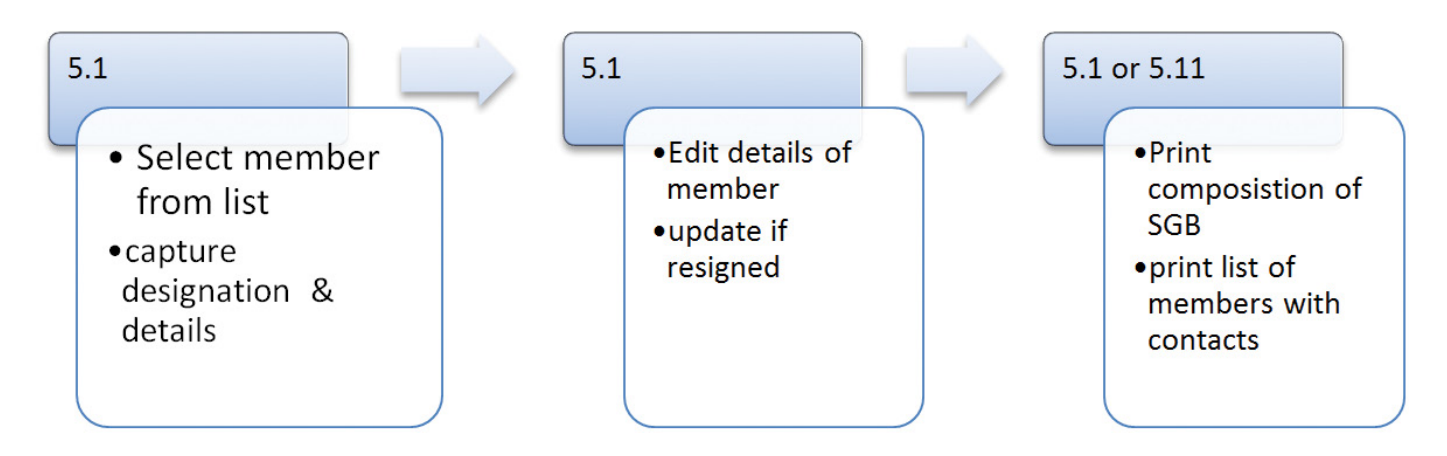

#### **Capture SGB Training Requirements:**

![](_page_23_Figure_4.jpeg)

#### **Maintain admin on SGB documentation:**

![](_page_23_Figure_6.jpeg)

- • *Misconduct reports:*
- $3.1$
- •Capture misconduct against learner

 $5.7 & 5.8$ 

- . Print report of all learners
- . Print summary report
- 5.16 & 5.17
- · Maintain harassment incidents
- . Print report on all incidents

![](_page_25_Picture_4.jpeg)

![](_page_26_Picture_0.jpeg)

# **Feedback/Contact Form**

Your feedback is important to us. Please leave any comment that you want. If you are struggling with anything in this module, please send us an email and remember to also give us a number or email to contact you back with.

Contact Name:

School Name:

Email Address:

Cellphone Number:

Version of SA-SAMS:

Operating System Version:

District / Province:

Comment / Problem Details:

[Send Email](mailto:maloka.m%40dbe.gov.za?subject=SASAMS%20Help%20Needed)

**Contact Person Telephone Email** Frans Ramphele **ramphele**.l@dbe.gov.za

Carinne van der Westhuizen 012 357 3832 vanderwesthuizen@dbe.gov.za

![](_page_27_Picture_0.jpeg)

# EVERY CHILD IS A NATIONAL ASSET

![](_page_27_Picture_3.jpeg)

# basic education

Department: **Basic Education<br>REPUBLIC OF SOUTH AFRICA**